# Basic operation

 $\blacksquare$ 

En  $(21)$ 

# 03 How to use the navigation menu screens

# Screen switching overview

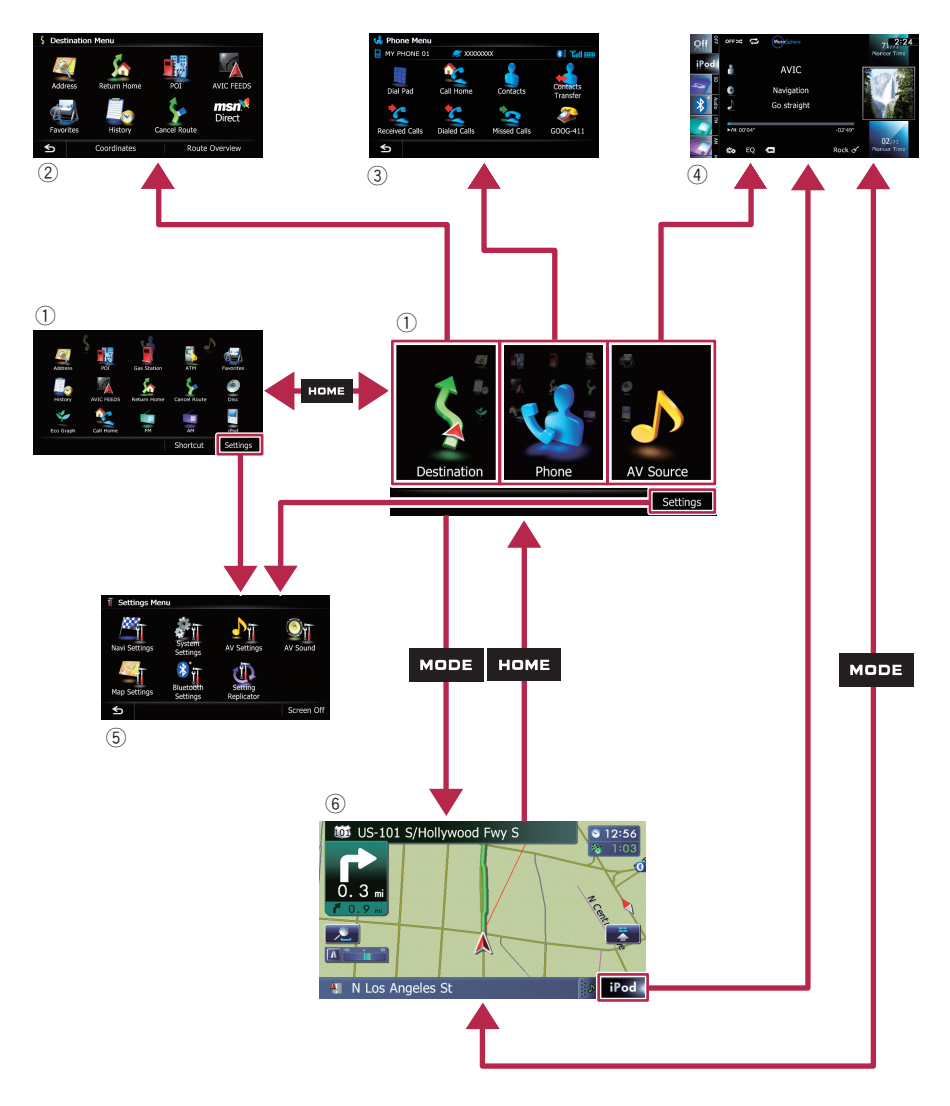

 $\textcolor{red}{\blacksquare}$ 

# What you can do on each menu

### 1 Top Menu

Press the **HOME** button to display the "Top Menu" screen.

This is the starting menu to access the desired screens and operate the various functions. There are two types of the "Top Menu" screen.

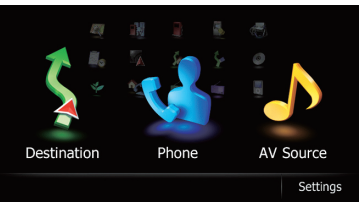

# Classic Menu

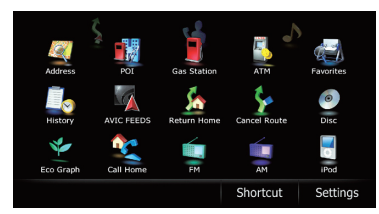

## Shortcut Menu

 $\Box$  In this manual, Classic Menu will be referred to as "Top Menu".

## 2 Destination Menu

You can search for your destination on this menu. You can also check or cancel your set route from this menu.

### 3 Phone Menu

You can access the screen that is related to hands-free phoning to see call histories and change the settings on the Bluetooth wireless technology connection.

## 4 AV operation screen

This is the screen that normally appears when you play the AV source.

### 5 Settings Menu

You can access the screen to customize settings.

## 6 Map screen

Press the **MODE** button to display the navigation map screen.<sup>1</sup>

# Shortcut Menu

Registering your favorite menu items in shortcuts allows you to quickly jump to the registered menu screen by a simple touch on the Shortcut Menu screen.

# Selecting the shortcut

 $\Box$  Up to 15 menu items can be registered in shortcuts.

### 1 Press the HOME button repeatedly to display the "Shortcut Menu" screen.

 $\Box$  When you use the navigation system for the first time or no items are set on shortcut, a message will appear. Touch [Yes] to proceed to next step.

# 2 Touch [Shortcut].

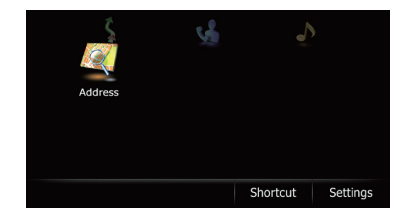

The Shortcut selection screen appears.

### 3 Touch the tab on the right edge or scroll the bar to display the icon that you want to set to shortcut.

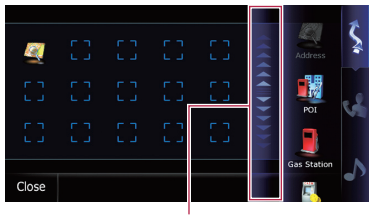

Scroll bar

### 4 Touch and hold the icon that you want to add to shortcut.

## 5 Move the icon to the left side of the screen, and then release it.

The selected item is added to shortcut.

 $\overline{E_n}$  (23)

# $03$   $\left($  How to use the navigation menu screens

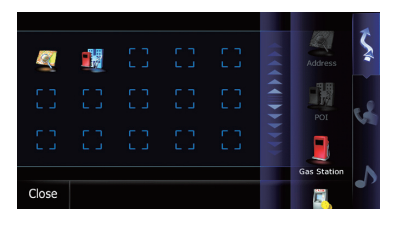

# Canceling the shortcut

1 Touch and hold the icon that you want to cancel the shortcut.

2 Move the icon to the right side of the screen, and then release it.

# Operating list screens (e.g. POI list)

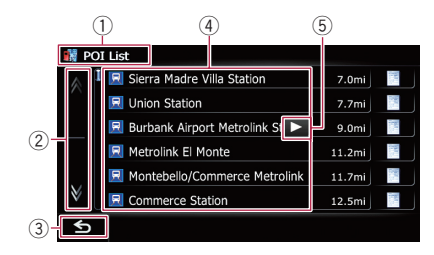

#### 1 Screen title

#### 2 A V

Touching  $\blacksquare$  or  $\blacksquare$  on the scroll bar scrolls through the list and allows you to view the remaining items.

 $(3)$   $\bullet$ 

Returns the previous screen.

4 Listed items

Touching an item on the list allows you to narrow down the options and proceed to the next operation.

#### $5\blacksquare$

If all of the characters cannot be displayed within the displayed area, touching the key to the right of the item allows you to see remaining characters.  $\Box$ 

# Operating the on-screen keyboard

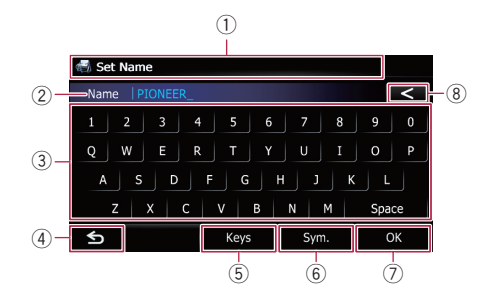

#### 1 Screen title

The screen title appears.

2 Text box

Displays the characters that are entered. If there is no text in the box, an informative guide with text appears.

3 Keyboard

Touch the keys to enter the characters.

#### $(4)$  S

Returns the previous screen.

5 Keys

Switches the on-screen keyboard layout.

6 Sym., Others, 0-9

You can enter other characters of alphabet. You can also enter text with marks such as [&] or [+] or numbers.

Touch to toggle the selection.

 $\Box$  When you use any of "A", "Ä", "Å", "Æ", the displayed result is the same.

#### 7 OK

Confirms the entry and allows you to proceed to the next step.

#### 8 <

Deletes the input text one letter at a time, beginning at the end of the text. Continuing to touch the button deletes all of the text.  $\blacksquare$ 

24 En

# How to use the map

Most of the information provided by your navigation system can be seen on the map. You need to become familiar with how information appears on the map.

# How to read the map screen

This example shows an example of a 2D map screen.

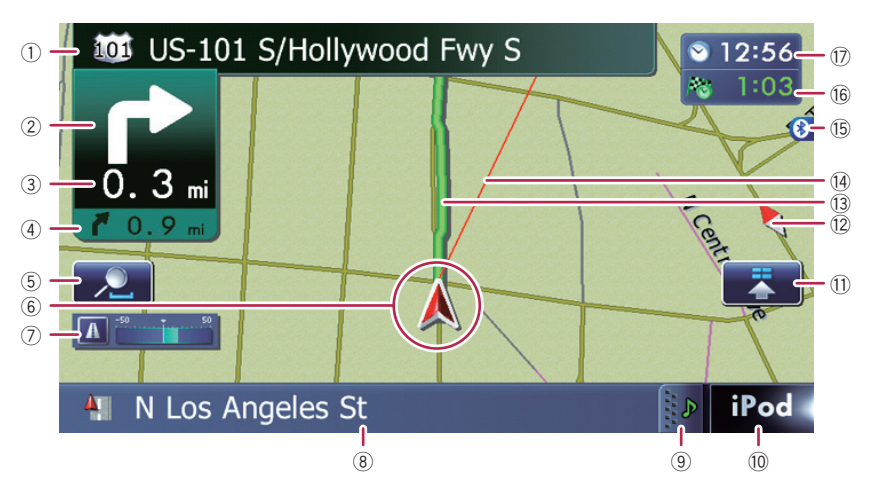

- $\Box$  Information with an asterisk (\*) appears only when the route is set.
- $\Box$  Depending on the conditions and settings, some items may not be displayed.
- $1$  Name of the street to be used (or next guidance point)\*

## 2 Next direction of travel\*

When you approach a guidance point, this item appears.

As you get closer to the guidance point, the color of the item changes to green.

- $\Box$  Touching this item enables you to hear the next guidance again.
- $\Box$  You can select between display and non-display.
	- S For details, refer to Displaying maneuvers on page 157.

#### 3 Distance to the guidance point\* Shows the distance to the next quidance point.

- $\Box$  Touching this item enables you to hear the next guidance again.
- 4 Second Maneuver Arrow\*

Shows the turning direction after next and the distance to there.

 $\supset$  For details, refer to Displaying maneuvers on page 157.

#### 5 Zoom in/Zoom out

Touching  $\Omega$  displays touch panel keys for changing the map scale and the map orientation.

### 6 Current position

Indicates the current location of your vehicle. The apex of the triangular mark indicates your orientation and the display moves automatically as you drive.

 $\Box$  The apex of the triangular mark is the proper current position.

#### 7 Eco-Meter

Displays a graph comparing the past average fuel mileage and the average fuel mileage since the navigation system was last started.

- $\supset$  For details, refer to Displaying the fuel consumption information on page 157.
- 8 Street name (or city name) that your vehicle is traveling along

포<br>옹

to use

# $\mathbf{0}$  (How to use the map

- **→** For details, refer to Setting the current street name display on page 156.
- 9 Extension tab for the AV information bar Touching this tab opens the AV information bar and enables you to briefly view the current status on the AV source. Touching it again retracts the bar.
- 10 Shortcut to the AV operation screen The AV source currently selected is shown. Touching the indicator displays the AV operation screen of the current source directly.
	- $\Box$  If you connect your iPod to this navigation system, the artwork for the album that is playing appears.

#### (1) Ouick Access icon

- Displays the "Quick Access" menu.
- **→** For details, refer to Setting the "**Quick** Access" menu on page 28.

#### <sup>(2)</sup> Map orientation indicator

- $\bullet$  When "North up" is selected,  $\vert$  is displayed.
- When "Heading up" is selected,  $\bigwedge$  is displayed.
	- $\Box$  The red arrow indicates north.

#### (13) Current route\*

The route currently set is highlighted in color on the map. If a waypoint is set on the route, the route after the next waypoint is highlighted in another color.

#### (14) Direction line\*

The direction towards your destination (next waypoint, or cursor) is indicated with a straight line.

#### (5) Bluetooth connection icon

This icon shows whether the device featuring Bluetooth technology is connected or not. You can select between display and non-display.

The For details, refer to Displaying the Bluetooth connection icon on page 156.

#### <sup>(6</sup> Multi-Info window

Each touch of [Multi-Info window] changes the display information.

- ! Distance to the destination (or distance to waypoint)\*
- ! Estimated time of arrival at your destination or waypoint\*

The estimated time of arrival is an ideal value calculated based on the value set for "Average Speed" and the actual driving speed. The estimated time of arrival is only a reference value, and does not guarantee arrival at that time.

- Travel time to your destination or waypoint\*
- (17) Current time

#### Meaning of guidance flags

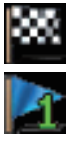

#### **Destination**

The checkered flag indicates your destination.

#### **Waypoint**

The blue flags indicate your waypoints.

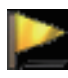

#### Guidance point

The next guidance point (next turning point, etc.) is shown by a yellow flag.

# Enlarged map of the intersection

When "Close Up View" in the "Map Settings" screen is " $On$ ", an enlarged map of the intersection appears.

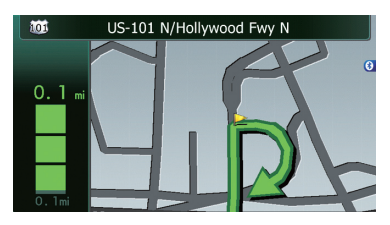

**→** For details, refer to Setting the auto-zoom display on page 154.

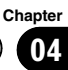

# Display during freeway driving

In certain locations of the freeway, lane information is available, indicating the recommended lane to be in to easily maneuver the next guidance.

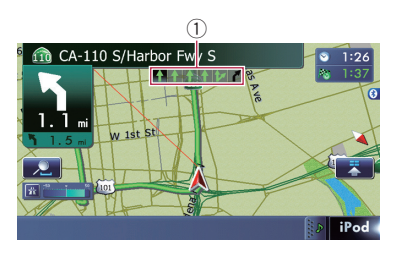

While driving on the freeway, freeway exit numbers and freeway signs may be displayed when in the vicinity of interchanges and exits.

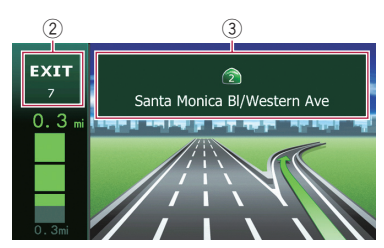

- 1 Lane information
- 2 Freeway exit information Displays the freeway exit.
- 3 Freeway signs

These show the road number and give directional information.

 $\Box$  If the data for these items is not contained in the built-in memory, the information is not available even if there are the signs on the actual road.  $\Box$ 

# Roads without turn-by-turn instructions

Routable roads (the route displayed and highlighted in purple) have only basic data and can only be used to plot a navigable route. Pioneer Navigation will only display a navigable route on the map (only the arrival guidance for the destination or a waypoint is available). Please review and obey all local traffic rules along the highlighted route. (For your safety.) $\Box$ 

# Operating the map screen Changing the scale of the map

You can change the map scale between 25 yard and 1 000 miles (25 meters and 2 000 kilometers).

1 Display the map screen.

# 2 Touch  $\Box$  on the map screen.

and  $\equiv$  with the map scale appear.

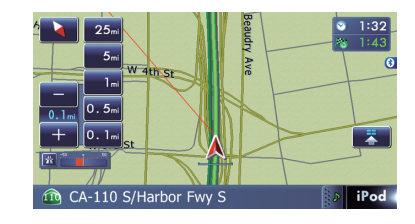

## 3 Touch  $\rightarrow$  or  $\rightarrow$  to change the map scale.

- $\Box$  If you do not operate the function for a few seconds, the initial map screen automatically returns.
- **Touch the direct scale key to change the map** to the selected scale directly.

# Switching the map orientation

You can switch how the map shows your vehicle's direction between "Heading up" and "North up".

• Heading up:

The map display always shows the vehicle's direction as proceeding toward the top of the screen.

• North up: The map display always has north at the top of the screen.

 $_{En}$  (27)

Chapter

- $\Box$  The map orientation is fixed at "North up" when the map scale is 25 miles (50 kilometers) or more.
- $\Box$  The map orientation is fixed at "Heading up" when the 3D map screen is displayed.
- 1 Display the map screen.

### 2 Touch  $\Box$  on the map screen.

or **N** appears.

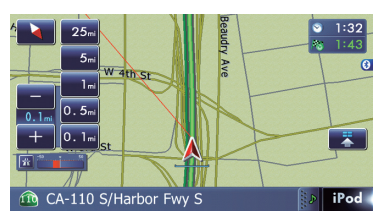

### 3 Touch  $\leftrightarrow$  or  $\overline{N}$  to switch the vehicle's direction.

Each time you touch the key changes that setting.

 $\Box$  If you do not operate the function for a few seconds, the initial map screen automatically returns.

# Scrolling the map to the position you want to see

- 1 Display the map screen.
- 2 Touch and drag the map in the desired direction to scroll.

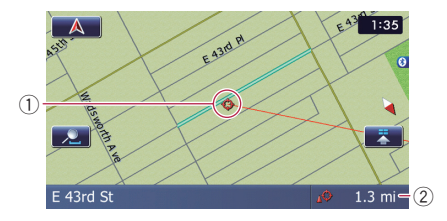

1 Cursor

2 Distance from the current position Positioning the cursor to the desired location results in a brief informational overview about the location being displayed at the bottom of

screen, with street name and other information for this location being shown. (The information shown varies depending on the position.)

- $\Box$  The scrolling increment depends on your dragging length.
- $\blacksquare$  Touch  $\blacksquare$ .

The map returns to the current position.

 $\Box$  Pressing **MODE** button returns the map to the current position.

# Setting the "Quick Access" menu

"**Quick Access**" menu allows you to perform various tasks, such as route calculation for the location indicated by the cursor or registering a location in [Favorites], faster than using the navigation menu.

You can customize "**Quick Access**" displayed on screen. The "**Ouick Access**" described here are prepared as the default setting.

- The Fordetails, refer to Selecting the "Quick Access" menu on page 160.
- $\Box$  Items marked with an asterisk (\*) cannot be removed from the **Quick Access** menu.

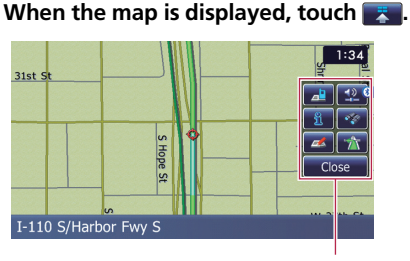

**Ouick Access menu** 

## **The Route Options\***

Displayed when the map is not scrolled. This item can be selected only during route guidance.

You can modify the conditions for route calculation and recalculate the current route.

- $\supset$  For details, refer to Modifying the route calculation conditions on page 42.
- **<b>Exactle**: Destination\*

# How to use the map

**Chapter** 04

Displayed when the map is scrolled. Set the route to the place specified with the cursor.

#### **B**: Registration

Register information on the location indicated by the cursor to "Favorites".

**→** For details, refer to Registering a location by scroll mode on page 46.

#### **B**: Vicinity Search

Find POIs (Points Of Interest) in the vicinity of the cursor.

 $\supset$  For details, refer to Searching for a nearby POI on page 37.

#### **B**: Overlay POI

Displays icons for surrounding facilities (POI) on the map.

 $\supset$  For details, refer to Displaying POI on the map on page 157.

#### : Volume

#### Displays the "Volume Settings" screen.

**→** For details, refer to Setting the Volume for Guidance and Phone on page 163.

#### **Exercise**: Contacts

#### Displays the "Contacts List" screen.

 $\supset$  For details, refer to Calling a number in the "Contacts List" on page 69.

#### Close

Hides the **Quick Access** menu.

# Switching the view mode

Various types of screen displays can be selected for navigation quidance.

#### 1 Display the "Map Settings" screen.

 $\supset$  For details, refer to Displaying the "Map Settings" screen on page 154.

### 2 Touch [View Mode].

The "View Mode" screen appears.

#### 3 Touch the type that you want to set.

You can select the following types:

• 2D View (default): Displays a normal map (2D map).

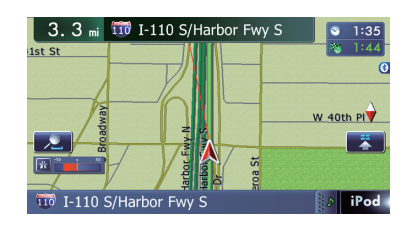

#### • 3D View:

Displays a map with an antenna view (3D map).

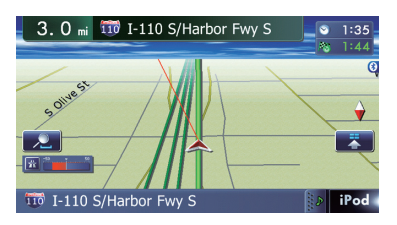

#### **.** Street View:

Information on the next four guidance points closest to the current location appear in order from top to bottom on the left side of the screen. The following information is displayed.

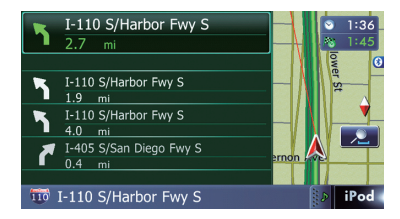

- Name of the next route to be taken by the vehicle
- Arrow indicating the direction of the vehicle
- Distance to the guidance points
- $\Box$  This mode is available when the route is set.

#### • Rear View:

Displays the rear view image on the left side of the screen and the map on the right side of the screen.

 $E_n$  (29

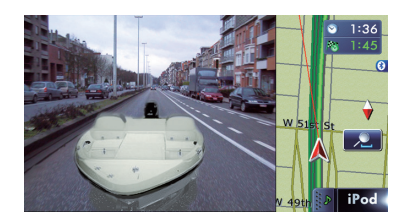

- $\Box$  This mode is available when [Camera] is set to "On".
	- $\supset$  For details, refer to Setting for rear view camera on page 164.

#### • Eco Graph:

**Chapter** 

Displays a graph for eco-driving on the left side of the screen and the map on the right side of the screen.

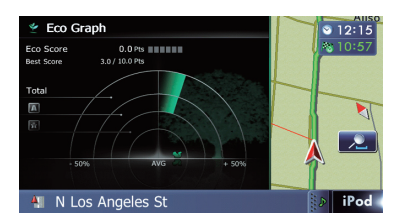

 $\supset$  For details, refer to Displaying "Eco Graph" on the next page.